## *Copyright Global Software Institute and KMUTT*

# **INTRODUCTION TO OPEN DRAGON**

# **1.1 What is Open Dragon and What Can It Do?**

**Open Dragon** is a software package for personal computers that displays and manipulates images, i.e. visual representations of data. Although **Dragon** can be used for a variety of different types of visual information, it is oriented primarily toward processing remotely-sensed images. The following section explains remote sensing image processing and discusses **Dragon**'s image processing capabilities from a remote sensing perspective.

#### **1.1.1 Remote Sensing Image Processing**

Remote sensing is gathering information about some object from a distance. In most common uses of remote sensing, the object is the earth, or some part of it, and the information gathered is measured levels of electromagnetic radiation reflected or emitted from the earth at various locations. A variety of sensing instruments can be used to measure and record this radiation, depending on its wavelength. The most commonly-used sensors are aircraft-borne cameras and scanning radiometers mounted on satellites orbiting the earth.

Remotely-sensed data are routinely used for investigation, management and monitoring in a wide variety of fields: meteorology, forestry, oceanography, exploration geology, hydrology and water resources engineering, agriculture, etc. Electromagnetic radiation levels can provide information on vegetation density and species, rock and soil types, water temperature and turbidity, settlement location and intensity, and many other important physical and social variables. Remote sensing makes it possible to view and evaluate conditions in a relatively large spatial area, at a relatively low cost compared to ground surveys.

Cameras and scanning radiometers measure the levels of radiation (visible light or infrared) distributed over some area of interest. The data gathered by these devices can be maintained and presented in either *digital* or *visual* form. In digital form, the measurements are represented by a set of numeric values, one number per *resolution element* or *pixel* (the smallest area from which a measure of radiation can be obtained.) The same measurements, however, can also be considered as a visual *image*. An image is a two-dimensional "picture" of sensed radiation levels; positions on the image correspond (more or less) to positions on the earth, and the brightness of the image at any position is proportional to the amount of radiation measured at that point.

A visual image is the primary representation provided by a camera. For traditional cameras that use photographic film, special devices (called *scanners* or *frame grabbers*) are necessary to transform a photograph into digital form. For data gathered by digital cameras, or aerial or space-based radiometers, the digital form is usually primary. A variety of computer-based devices can be used to turn this digital data into a visual image.

Both digital and visual image representations of remotely sensed data have certain advantages. Visual images are relatively easy for humans to analyze and interpret. The visual representation makes it possible for the human analyst to see spatial patterns in data and recognize objects or areas based on their appearance and spatial relationships. This sort of global relational information is difficult to extract from a set of numbers. However, there is information in a remotely-sensed image that is not directly available to the human perceiver. Distortions, sensor defects and other sources of noise mask some of the information in an image. Important patterns of information exist that can be detected only by combining data from several wavelengths of reflected radiation. Manipulations to minimize noise or reveal multi-dimensional patterns are difficult or impossible to perform optically or photographically on the visual form of the image. Such manipulations are relatively easy to perform on the digital form of the image data, using a computer-based digital image analysis system.

A *digital image analysis system* is a combination of computer hardware and software that can display, transform and combine image data so that the human analyst can extract as much information as possible. The system maintains and manipulates data in numeric (digital) form, but displays it in visual form. The flexibility and speed of computers makes it possible to try different image combinations, different color assignments, and different noise reduction techniques. The computer can also be used to search for multi-dimensional patterns not visible to the human eye.

## **1.1.2 Image Processing for Other Applications**

Although **Dragon** is intended primarily for remote sensing work, it can be effectively applied to image analysis in other fields. Techniques used for medical image processing, for example, are essentially the same as those common in remote sensing. Only the vocabulary differs. **Dragon** will be less useful in domains such as graphics arts or computer-aided design. Although the system does include capabilities for overlaying and combining several images, it has only a few facilities for line drawing or definition of visual objects. Basically, **Dragon** can be applied in contexts where image information gathered from some outside source needs to be improved, modified, and combined with other image-like information.

## **1.1.3 Dragon Image Processing Capabilities**

This section summarizes the image processing capabilities available with **Dragon**. It assumes that you have some familiarity with digital image processing techniques and terminology. For more information about these capabilities, you can consult the chapters on individual **Dragon** operations and the resources listed in the Bibliography.

When **Dragon** was first developed, the graphics capabilities of personal computers were severely limited. Currently available graphics hardware allows **Dragon** to provide very high quality image display. In general, **Dragon** can display images up to 1024 x 1024 pixels, in as many 16 million colors. Much larger images can be viewed and processed by subsampling them to the required size. The **FCONVERT** and **TIF2DRAG** utilities provide an automatic subsampling and data extraction capability.

**Dragon** has capabilities for displaying single-band images in color or gray-scale form. It also includes three-band color composite and image overlay capabilities. **Dragon** provides facilities for adding titles or labels to screen images and for displaying legends on classified images. The user can explicitly control contrast stretching and color assignment or allow **Dragon** to handle these processes automatically.

Most common enhancement operations are available in **Dragon**, including band sums, ratios and differences, edge enhancement, smoothing and arbitrary 3x3 filters. A few more unusual enhancement capabilities are also provided: symmetric differencing, relaxation, and masking. The results of each enhancement operation remain available so that multi-step computations such as vegetation indices can be accomplished efficiently. Images created by any **Dragon** operation or imported from outside sources can also serve as input to enhancement processes.

**Dragon** supports density slicing, supervised classification using boxcar (parallelepiped), minimum distance to mean, and maximum likelihood algorithms, and unsupervised clustering. Training samples are selected interactively and can be saved, examined, combined, and modified. Training area boundaries can also be saved and then applied to a new image. This allows identical areas to be used in two separate classifications (e.g. in multitemporal studies). The resulting image can be modified by combining or recoding classes. **Dragon** provides control over colors assigned to classes. Classified images can be visually overlaid on the original image or combined with the original using the masking option to assist in the interpretation of class contents.

**Dragon** also includes facilities for geometric correction and registration, and for point, line, and polygon operations. The geometric correction operations consist of interactive ground control point selection, calculation of image transformation equations, and resampling of the image. Point, line, and polygon operations include provisions for creating linear feature overlays, for extracting polygonal subimages ("cookie cutter" operations), and for measuring linear features.

Finally, **Dragon** offers a variety of utility functions including: image subsetting, histograms, scatterplots, display and modification of identifying information in image file headers and saving of images.

A variety of stand-alone programs are available for use with **Dragon**. These include programs for exchanging data with other remote sensing and GIS systems, and for exchanging both raster and vector data with other computers.

The basic capabilities of **Dragon** can be augmented by means of special-purpose routines created by the individual user. This possibility is discussed in more detail in the *Getting Images In and Out* chapter, and in the manuals supplied with the **Dragon** Programmer's Toolkit or the **libdtk** libraries.

# **1.2 Overview of This Manual**

## **Dragon Documentation**

The *User Manual* is the primary documentation for the **Dragon** software system. The complete and most up-to-date version of the *User Manual* is provided in machine readable form as a set of **.HTML** files, and a reader program supplied with **Dragon** provides convenient access to this manual. You can also view the individual files using any browser such as Netscape.

In addition to the HTML version of the *User Manual*, you may find a printed copy of some parts of the manual. Note that the printed copy is not the complete user manual and, in addition, may be less up-to-date. The printed version is provided only as a convenient introduction to the **Dragon** system.

Additional documentation in the form of Technical Notes, Release Notes or Installation Instructions may be distributed with the software from time to time, in either printed or computer-readable form. Check the **Dragon** distribution disk(s) for any files called **READxxx.ME** or **READxxx.HTML**. These will contain the most up-to-date information on using **Dragon**. A newsletter called *DracoNews* is published on an irregular schedule, to keep users informed about new releases and other events of interest.

## **The ManReader Application**

**Dragon** includes an application specialized for reading the **Dragon** *User Manual*. This application, called the Manual Reader, is an enhanced HTML browser that knows about the structure of the **Dragon** documentation. The Manual Reader is used to provide context-sensitive operation-specific help within Dragon. However, it can also be used in a stand-alone mode to browse the manual as a whole.

You can run the Manual Reader either from the computer's **Start** menu **(Start->Dragon->User Manual),** from the command line, or from within **Dragon**. To run the Manual Reader from the command line, switch to the **Dragon** system directory and type:

#### **ManReader**

The Manual Reader has three tabbed panes. The leftmost tab, labeled **Contents**, displays a table of contents in a tree-structured form. When you select a topic from the tree, the center tab, labeled **Description**, comes to the front, showing the text of the currently-selected topic. Buttons at the bottom of the application allow you to navigate to the next or previous topic in the document.

The third tab, labeled **Details**, is enabled only for sections of the manual that describe specific **Dragon** operations. In these cases, clicking on **Details** will display a table showing all the parameters associated with the operation, with their meanings, defaults, and the **Dragon** command language code (*parameter specifier*) for each one. If the topic displayed in the **Description** pane does not relate to a specific **Dragon** operation, the **Details** tab will be disabled.

When the **Details** pane is displayed, the **Previous Topic** and **Next Topic** buttons are disabled. You must return to one of the other panes to select a new topic.

The Manual Reader can be accessed from inside **Dragon** by choosing **Help->User Manual**. If the Manual Reader is not already visible, it will be activated. Then, if **Dragon** is currently displaying the data entry screen (*response panel*) for a particular **Dragon** operation, the Manual Reader will immediately display the **Description** pane for that operation. Otherwise, the Manual Reader will simply display the table of contents tree.

This manual is designed to be accessed via the Manual Reader. This is the only way you can gain access in a context-sensitive manner to the detailed parameter information for each operation. However, the manual is actually a set of HTML files, and it can be read using a standard Web browser such as Netscape or Internet explorer. To access the document in this way, point your browser to the file **doc\index.html** within the **Dragon** system directory. This will bring up a simple list of links to each chapter.

#### **Assumptions about the Reader**

This manual assumes that you, the reader, know something about digital image processing principles, techniques and terminology. As an educational tool, **Dragon** is intended to be used along with, but not to replace, a textbook on remote sensing image processing. The description of each individual operation explains briefly what the operation does, but it assumes you are familiar with the underlying concepts and assumptions. If you need further information on basic image analysis issues, we recommend that you consult references in the Bibliography for more in-depth treatment.

The manual does not assume you have had any previous hands-on experience with a digital image processing system. However, it does require that you have a basic understanding of how to use your computer and your operating system. You should know, for example:

- How to start up the computer and the operating system
- How to use the mouse
- How to insert, remove, and handle CDROMs
- What a file is; how to find out what files you have available; how to name, rename, copy, and delete files
- How to run programs
- What subdirectories and paths are and how you use them

You do not need to know anything about programming or programming languages to use **Dragon**. Once again, the Bibliography can provide you with resources if some of the topics above are unfamiliar to you.

#### **Manual Organization**

This manual is organized in three general parts. First, there is this introductory chapter, which provides an overview of **Dragon** and covers a number of important preliminary topics. In particular, this chapter describes some important operating concepts that you must understand to use **Dragon** effectively. It also discusses in detail the various ways in which you interact with **Dragon** to perform image processing tasks. These initial topics are essential. Regardless of your level of experience with computers and image processing, you should read this chapter first.

The second part of the manual consists of six chapters that describe in detail all the operations available in **Dragon** and how they are used. The six chapters correspond to the six main functional divisions in **Dragon**: display operations, enhancement operations, classification operations, geometry operations, utility operations, and file handling operations. Each chapter begins with a general overview that summarizes the capabilities within that functional division. This is followed by separate sections for each operation. These individual sections describe what the operation does and make suggestions for its most effective use. If you are accessing the manual via the Manual Reader application, these chapters also provide access to a detailed table of all options and possible choices involved in using the operation, as discussed above.

You may use this second part of the manual in various ways, depending on your experience with digital image processing techniques and systems. If you are relatively inexperienced, you should probably read the chapter overview and operation descriptions first, to get a unified picture of what operations should be used for what purpose. Later you can go back and study the details of each operation. If you are fairly experienced with digital image processing systems, you can use the Table of Contents to locate the operation you need, and consult that section directly for details on how to use it. The operations are described in this manual in the same sequence that **Dragon** presents them to you in the menus.

The third part of this manual consists of five chapters on more miscellaneous topics. These include data transfer into and out of the system, and use of **Dragon**'s script capability, which allows an ordinary text file to control the operation of **Dragon** without any user input. The script capability is particularly useful in an educational environment, for construction of demonstrations and partially-automated tutorials. If you are an instructor, a laboratory supervisor, or simply an advanced **Dragon** user, you should read this material. However, it is not essential for running the basic **Dragon** system.

The third part also includes a chapter that describes many of the file formats used in **Dragon**. You should consult this section if you need to write a program to convert data from some other image processing system for use with **Dragon**. Finally, there is a chapter documenting several command-line oriented utility programs that are distributed with **Dragon**, and a a Bibliography chapter, which suggests some references for further information on image processing and computers.

# **1.3 Dragon Image Processing Concepts**

## **1.3.1 Images and Image Files**

**Dragon** is a program that processes image data. For **Dragon**'s purposes, an image is a two-dimensional array of numbers, each number associated with a position in the array. Positions in this array are called *pixels*. Each pixel can be identified by a set of *coordinates*. In **Dragon**, the vertical coordinate is usually called the *line number*; the horizontal coordinate is called the *pixel number*. (Both the line number and pixel number coordinates start with a value of zero at the upper left corner of the image.) The maximum possible values of line and pixel number depend on the particular image. The pixel number at a particular point on an image is also sometimes referred to as the point's *X coordinate* while the line number is the point's *Y coordinate*.

Image data in the **Dragon** system are stored in *image files*. The image files contain the data values for each pixel, line by line. Image files are normal operating sytem files: you can copy them, rename them, delete them, etc.

Image files in **Dragon** can have any name up to 32 characters long (without any embedded spaces). However, all image files must have the extension (filetype) **.IMG** so that **Dragon** can recognize them. Normally, the name you give to an image file should tell you something about what the image data is and where it came from. For example, you might call a file holding aerial photography data from Bangkok **BANGKOKPHOTO.IMG**.

One common type of image data that you will use with **Dragon** will be satellite image data gathered with scanning radiometers such as the Landsat TM instrument. These sensors usually measure reflected radiation in several different wavelengths, often called *bands* (or, in some books and image processing systems, *channels*). Thus, a complete set of satellite data for a particular scene will actually consist of several bands, all acquired simultaneously. Such data is called *multispectral*. Multispectral data is useful because some kinds of ground cover reflect very little radiation in some wavelengths and a great deal in others. Thus, a particular ground cover type can be identified by its pattern of radiation levels across different bands (its *spectral signature*).

In each band of a multispectral scene, a particular pixel (identified by a specific set of image coordinates) represents the same location on the ground. Because of this property, all the bands of a multispectral scene are said to be *registered*. Registration is an important consideration in digital image processing. It normally does not make sense to combine two images if they are not registered, since you may be combining data from two different locations. Images of the same geographic area acquired at different times usually will not be registered. It is possible to perform a mathematical transformation on one image to register it to another.

# **Note**

In some image processing systems, data from all the bands of one scene are stored together in the same file. This can result in very large files. In **Dragon**, each band of a scene is stored in a separate image file. You must explicitly decide which bands to include or exclude in any operation.

Since you frequently want to process several bands of the same scene together, it is important to know not only which scene but also which band the data in a file represents. We recommend that you use a standard method for naming your image files, such as reserving the last character in the file name for the band number. For files that represent the same scene, all other characters in the name would be the same. Thus, **BANGKOK1.IMG**, **BANGKOK2.IMG** and **BANGKOK4.IMG** would be appropriate names for three bands of a multispectral image of Bangkok.

#### **1.3.2 Image Header Information**

In addition to the data values for each pixel, every **Dragon** image file contains a block of identifying information called the *header*. The information in this header is used to keep track of where image files came from, what they represent, and what processing they have received.

The different items of information stored in the image file header are called *header fields*. **Dragon** provides you with capabilities for examining header fields and for changing many of them. (See the chapter on Utility operations.) The most important header fields that you can list and/or modify are:

## **Identifying Fields**

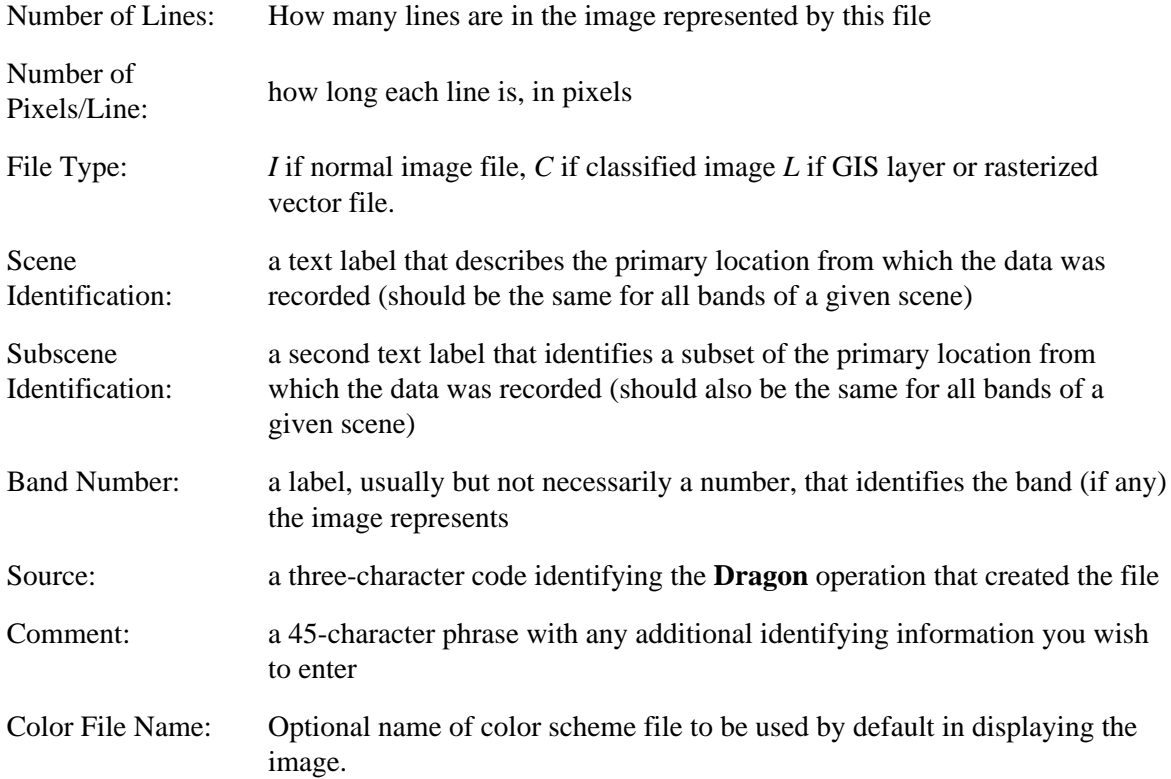

#### **Statistical Fields**

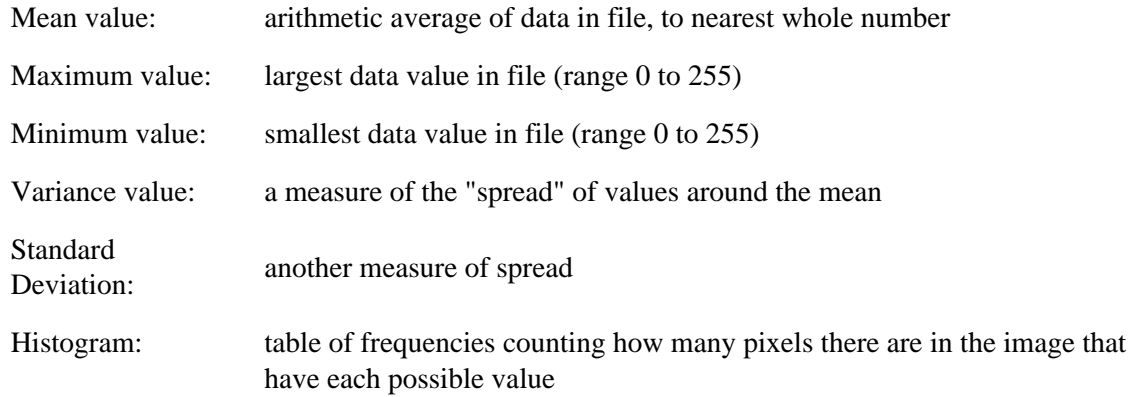

#### **Special Fields**

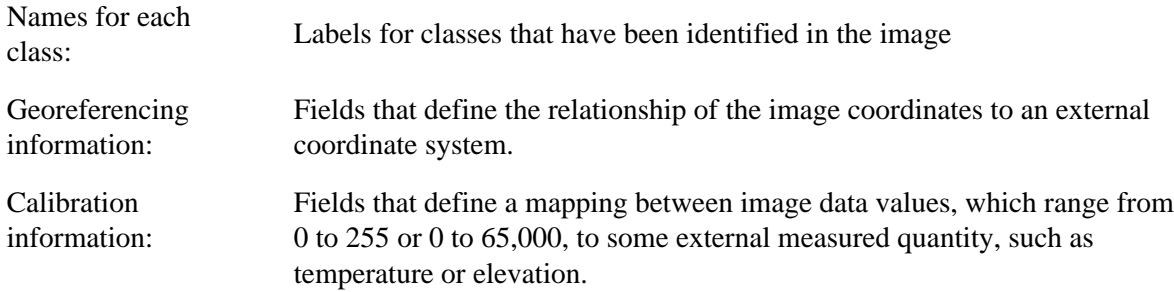

**Dragon** recalculates image statistics after any operation that could change image values, and generally tries to maintain the header information in the computer memory in a correct state. **Dragon** uses the identifying fields in the header for checking logical consistency in multi-band operations, and the statistical fields for computing automatic contrast stretch parameters, density slicing boundaries, etc.

#### **1.3.3 Image Memory and the Main Memory Image**

**Dragon** can only operate on data available in the computer's random access memory (RAM). Image data are stored in image files when they are not being used. Therefore, the data must be read from the disk into memory in order to be displayed or manipulated.

**Dragon**'s operation depends on the concept of a *main memory image*. All operations on images are considered to take place in the main memory image area, and all results are left in the main memory image. Consequently the main memory image always holds the results of the most recent computation. This is a central concept in the organization of **Dragon**.

The main memory image is very convenient because it lets you chain together a series of operations without having to write intermediate results out into files on your disk. Suppose, for example, you wanted to add together two image bands, and then subtract a third from the result. You would choose the operation for adding image bands and tell **Dragon** what image files held the data. **Dragon** would read the first set of data into the main memory image, then read and add successive lines from the second set of data. The result of the addition would be left in that memory image. Next you would choose the operation for subtracting one image from another. This time, when **Dragon** asked you what files held your data, you would select the current image in memory (referred to by the "special

filename" **=M**) for the first set of data. There would be no need to save the results of the addition in an image file and then read that data back into memory for the subtraction. Memory images make the sequence of operations quite efficient.

## **Note**

Earlier versions of **Dragon** actually maintained a particular chunk of computer memory for use as the main memory image. In the current version of **Dragon**, the notion of the main memory image should not be assumed to be a literal description of the system. However, from a conceptual perspective, the current **Dragon** version works exactly the same way as previous versions.

## **1.3.4 Coded Image Files**

A standard image file is assumed by **Dragon** to be *radiometric data* derived from a sensor. The numbers which represent each image element are therefore physical measurements of the emitted or reflected radiation received by the sensor, and arithmetic operations (such as histogram normalization) can be reasonably to these measurements.

Some files, however, have the same structure as radiometric image files, but the numbers are codes or category labels rather than true physical measurements. They may carry order information but never magnitude information. For this reason, it does not make much sense to perform arithmetic operations on such coded images. **Dragon** refers to these files as *coded image* files, and processes them slightly differently than radiometric image files.

Structurally, a coded image is identical to any other image: a two dimensional array of numeric values, where each pixel value is associated with some position on the ground. **Dragon** will not stop you from performing arithmetic on coded files, but it will warn you that you are doing something unusual.

Coded image files can arise in several different ways. For example, a classified image results from applying a classification procedure to one or more image bands. A classified image is distinguished by having a *C* in its header *File Type* field, and by having associated class names.

When **Dragon** displays a classified image, it will not perform any default contrast stretch (since that would change the class values). Also, a classified image has its own associated color scheme, created when you save the image after performing a classification. This special color scheme, which can be modified using the **Utility->Colors** operation, is always used to display the classified image in color unless you explicitly request a different color scheme.

A rasterized overlay image can be generated using the **Geometry->Vector** operations, and a coded layer file may be imported from a Geographic Information System (GIS) package. These are both characterized by having an *L* in the header *File Type* field, and by including somewhat different ancillary information than a classified file.

**Dragon** uses the *File Type* field in the image header to determine whether an image is coded or not. If you want to perform some unusual operation such as a contrast stretch on a classified image, you can do so by changing the value of the *File Type* from *C* to *I*. This will "fool" **Dragon** into treating the file like a normal image. Likewise you can make a normal image look like a classified image to **Dragon** by changing its *File Type* to *C*. **Dragon** permits you to do almost any sort of bizarre processing, but tries to protect you from doing so by accident.

## **1.3.5 Mask Images: Processing Subregions of Images**

Many of the **Dragon** analysis and classification operations can be limited to specified subregions of the image data. These regions, which are defined by a *mask image*, can be arbitrarily complex in shape and contain numerous disconnected regions. In general, you can think of the mask image being overlaid on the image data. Wherever the mask image is zero, the image data is ignored and the resulting image will have zero value. Where the mask image is not zero, computation proceeds as usual.

Because the mask data need not have the same dimensions (number of lines and pixels) as the image data, an arbitrary choice must be made about image data *outside* the mask image area. In most operations, pixels which are completely outside the mask image are treated as though the mask were **not** zero.

The **Classify->Recode** operation uses the mask image slightly differently. In this operation, pixel positions where the mask image is non-zero, as well as any which are outside the area of the mask image, will be recoded. Positions where the mask image is defined and is zero are left unchanged.

The **Utility->Histogram** operation also allows you to specify a mask image. If you do specify a mask, the histogram calculations include only the pixels where the corresponding mask image pixel is non-zero. Among its other uses, this function allows you to see a histogram of the raw data values of only those pixels which were classified as members of one particular class. For example, to see a histogram of the water pixels in your image, create a mask image using **Classify->Recode** based on your classified image with all non-water pixels recoded to zero. Then specify that mask as the mask image in **Utility->Histogram**.

All of the operations which permit use of a mask image (generally, most of the **Enhancement** and **Classification** operations) provide a field to specify a mask image file name. If this field is left blank, no mask will be applied.

## **1.3.6 Color Schemes and Color Files**

A *color scheme*, in **Dragon** terminology, is an association between each of the 256 possible image data values (0 to 255) and the color in which pixels with that value should be displayed. A color scheme may assign the same color to more than one data value. Frequently a contiguous range of values will be assigned to the same color, for example, all values between 16 and 31 might be assigned to light-green. You can, however, assign the same color to dissimilar image data values. This sort of color scheme is frequently used for special effects.

Color schemes are stored in *color files* until they are used. Color files can have any name up to eight characters long. Their extension (filetype) must be **.CLF**. You should not create or modify any color files with names of the form **DEFxxxxx.CLF**. These are standard color files that **Dragon** uses in various operations.

**Dragon** includes an operation for defining and modifying color schemes and saving them in color files Thus, you can have control over the color assignments in your images. On the other hand, **Dragon** has a set of standard color schemes that often provide good results. You do not have to define your own color schemes unless you want to achieve some particular effect not possible with the standard schemes.

Using **Utility->Header**, you can store the name of a color file in the header of an image file. Then **Dragon** will use that color scheme, by default, whenever you display the image. Classified images always include the name of a color file in their headers, as discussed in above. Note that **Dragon** assumes that a color file recorded in an image file header is located in the same subdirectory as the image itself.

#### **1.3.7 Other Dragon Files**

There are several other kinds of data files used in **Dragon**. Information on the structure of the files listed here, and other files used by **Dragon**, is included the *File Formats* chapter.

First, there are *signature files*. Signature files store *training signature statistics*, values that are used to guide the classification process by defining "typical" values for each class. Signature files are created by the **Classify->Edit Signatures->Save** signature operation, in Classification. These files can have any file name (no embedded spaces), but their extension (filetype) must be **.SIG**.

The second type of subsidiary file is the *polygon file*. Polygon files record the boundaries of training areas selected in the **Classify->Training** operations Polygon files can have any file name but must have the extension **.PLY**.

Another kind of file used by **Dragon** is a *script file*. A script file is a text file of **Dragon** commands, created with any word processor or editor. **Dragon**'s script capability makes it possible to execute almost any series of commands automatically, without any user interaction. There are a few rules that must be followed, but for the most part, commands can be included in a script file in the same format as if you typed them on the **Dragon** command line. (See the section below on *Dragon User Interface* Script files can have any name, but must have the extension **.SPT**.

**Dragon** vector files, which have the extension **.VEC**, are used to capture the coordinates and attributes of lines and polygons created in **Geometry->Vector**. The captured data can be exported to other software packages which use vector data, or they can be read by **Geometry->Vector** to become the basis for creating additional vectors, or to be transformed into a raster data layer.

Recent **Dragon** versions have a new file type called a *recoding table file*. These files may be used in combination with the **Classify->Recode** operation to provide an arbitrary remapping of image data values. Refer to the chapter on *File formats* for details.

Another new file type is the *measurement data file*. Measurement data files are used to capture in detail the data which are displayed by the line profile and area histogram displays in the **Geometry->Measure** operation. These output data files allow you to do statistical or graphical analyses on image data gathered from **Dragon**, using spreadsheet, statistics, data base, or presentation graphics software. The file format for the output data file is a generic comma-delimited form that is intended to be easy to import into other packages.

There are three types of files that **Dragon** uses or creates as part of the process of generating coefficients for geometric correction or registration. The most important are *coefficient files*, which have the standard file extension **.COF**. Coefficient files are used to record the regression coefficients calculated by **Geometry->Calculate**. They serve as a primary input to the **Geometry->Register** operation which actually performs the geometric correction/registration process.

*Ground control point files* (with the standard extension **.GCP**) record coordinates and user-defined labels for ground control points. GCP files can hold either image or map coordinates. They are created as an output of the **Geometry->GCP** operation, and serve as input to **Geometry->Calculate**.

Finally, **Geometry->Calculate** creates a *report file* that records the details of the regression process. This report file has the standard extension **.OUT**.

**Dragon** also creates a number of kinds of files during processing. In general, the detailed structure of these files is not important to the user and has not been included in this manual.

One special category of file which **Dragon** creates are those with any file extension including one or more dollar signs (**\$**). These files are intended to be temporary; that is, they are usually deleted automatically by the **Dragon** software. If you see any of these files in your directories, when **Dragon** is not running, you may delete them without loss. On the other hand, you should not delete any such files while you are using **Dragon** ; this might create serious problems.

#### **1.3.8 Filenames and Special Filenames**

#### **1.3.8.1 Structure of a Filename**

The complete name of a file, under the MS-DOS and Windows operating systems, has the appearance

#### **C:\PPP\AA\TTTT\HH\NODENAME.EXT**

This name consists of four parts:

- The *drive letter*, shown as **C** in the example, is the disk drive where the file resides. The drive letter is followed by a colon (**:**).
- The *path*, shown as **\PPP\AA\TTTT\HH\** in the example, consists of a list of directories and subdirectories separated by the backslash (**\**) character. This path specifies the location in the directory tree on the specified drive where the file is located.
- The *node name*, shown as **NODENAME** in the example, is the name which actually identifies the desired file. Usually, when one refers to a file name, one is talking only about the node name portion. In Windows, node names can contain almost any character, including blanks. When you create or use files in **Dragon**, we strongly recommend that you avoid using special characters other than underscore or dash in your node names, and that you keep node names to 32 characters or fewer. You should never create files for use with **Dragon** whose node names include embedded blanks. If you need to specify a file or path which does include embedded blanks, you may need to enclose the entire name in quotation marks (**"**).
- The *extension* is the final part. All of the standard extensions used in Dragon are limited to three characters, but this is not a requirement. The extension provides some additional identification of the particular file. However, by custom, the extension is used to distinguish particular types of files. For example, as discussed previously in this section, the file extensions **.IMG, .CLF, .PLY, .VEC,** and **.SPT** (among others) all have special meanings to **Dragon**.

#### **1.3.8.2 Selecting a File by Name**

There are many times while using **Dragon**, when the user must specify a filename to **Dragon**. For almost all operations, the **Dragon** software already knows the drive, path, and extension portions of the name. Thus, you only need to enter the node name portion of the filename. You may, if you wish, provide the full *drive:path\nodename* form in order to access files which would not otherwise be available. Usually, you do not need to specify the file extension.

As discussed below, the **Dragon** menu system also allows you to browse through the files on your hard drives in order to find and select your desired file.

#### **1.3.8.3 Special Filenames and the STATUS Window**

Whenever **Dragon** permits you to specify the name of an image file to read, you are being asked which data the software should operate on. Frequently that data is stored in a file on your hard disk, or on your network. However, **Dragon** also permits you to operate on data already "in memory".

**Dragon** provides several *memory images* which you can use as input in some operations. You tell **Dragon** to use one of these as the source for your operations through *special filenames*. A special file name is a sequence of characters which would be illegal as a real file name. The most important ones are listed below.

- The **=M** (the '**M**' stands for the English word *main*) memory image contains the results of the most recent image analysis operation. This means that all **Enhance** operations, and all **Classification** and **Geometry** operations which produce an image result, place that result into **=M**. Because **=M** can be used as the (or an) input to most of these operations, it is very easy and fast in **Dragon** to chain a sequence of operations on the same data. In addition to the analysis operations, the **Display->1 Band**, **Display->Gray**, and **Display->Overlay** operations, when reading from a disk file, also load that file into **=M**.
- The **=R** (*Red*) memory image contains the image which was assigned to the red color plane during the most recent **Display->3 Band** operation. **=R** can be the input to most display and many analysis operations.
- The **=G** (*Green*) memory image contains the image which was assigned to the green color plane during the most recent **Display->3 Band** operation.
- The **=B** (*Blue*) memory image contains the image which was assigned to the blue color plane during the most recent **Display->3 Band** operation.
- The special filename **=C** does not correspond to a single memory image, but rather to the collection **=R**, **=G**, and **=B**. **=C** (the '**C**' stands for the English word *composite*) provides a convenient way to use a multi-band image as a reference or background for operations such as **Utility->Cursor** and **Geometry->GCP**. Note that it does not make any sense to specify **=C** as the input to an analysis operation.

In all cases, the memory images contain the true data values with no stretch applied. Thus, it is very fast and easy to experiment with viewing the effects of the different stretch algorithms supplied. For those operations which permit you to specify a composite image (**=C**), the composite image is displayed using the same stretches which were most recently used for **Display->3 Band** .

There may be times, however, when you want to change the image values (for example, by applying a histogram stretch). **Classify->Recode** provides some very powerful capabilities for doing this. The results of such a stretch can be saved as a new image using **File->Save**.

Not every operation or image file name field will accept every special filename. Generally the limitations are reasonable or obvious; however, the Help message for each field tells you which ones are permitted.

Of course, you also cannot specify a name of a special file if the corresponding memory image has no image loaded into it. To help you to remember which images are loaded, **Dragon** provides a *Status display* listing the memory files as well as other information. To see the Status window, press **<F6>** or click on **Status** radio button with your mouse. The Status window, when it is visible, replaces the Help display. You can return to the Help display by pressing **<F4>** or selecting the **Help** radio button.

#### **How Dragon Finds a File**

There are two types of files which **Dragon** needs to be able to locate:

**Dragon** *system files*, a category which includes the executables, help files, configuration files, and various other kinds of files.

*Data files*, including all image, script, signature, vector, polygon, and registration files, plus most color files.

The system files are almost never specified by name during normal use: the file names are built into **Dragon**. In order for **Dragon** to function properly, these files must all be in the currently-logged drive and directory while **Dragon** is executing. (If you do need to access or name one of the system files, you must include a path specifier consisting of "**.\** ").

**Dragon** also uses various kinds of data files. To assist you in organizing and accessing your hard disk, **Dragon** provides a facility for a *default image path* or *default data directory*. This is a drive and path specification where **Dragon** will automatically look for any input file which you may name.

For example, if the default data directory is **C:\IMG\** and you type, in answer to some question requesting an image file name, a file name of **BANGPHOT**, **Dragon** will look for the file

#### **C:\IMG\BANGPHOT.IMG**

If the file is not actually located in the **C:\IMG\** directory, your will receive an error message saying the file cannot be found. If, in fact, the file is on some other directory (for example, on **C:\LANDSAT\)**, you would have to specifically name the directory by typing

#### **C:\LANDSAT\BANGPHOT**

You must specify a value for the default data directory during the installation of the **Dragon** software. The default data directory can be changed while **Dragon** is executing by use of the **File->Preferences->Paths** command.

There is also a default location, where **Dragon** will create new data files. Like the default image path, the initial value for this path must be specified during the installation process, but can be changed via the **Preferences** submenu. Sometimes it is useful to have these two paths refer to the same location, so that you will automatically be able read files that you write, without changing the directory specification.

## **1.3.9 Local Area Networks (LANs)**

Local area networks provide a facility for high-speed communication between numerous different computers, all located fairly close together (hence the term "local area"). Different local area networks, or *LAN* s as they are commonly called, provide different *services*, or capabilities. A LAN is almost always implemented in coordination with the operating system of the local computer, so that the services provided are generally both extensions of, and limited by, the operating system itself.

Although a LAN may interconnect several, even dozens, of different computers, the user is generally concerned with only two of these computers: the one he/she is using (the local computer or *workstation*), and one other which is providing the LAN services being used (the *server*). It is

generally not necessary for the user to know which actual computer is the server, although on sophisticated LANs there may be several servers to choose from. If you have any questions about your LAN configuration or capabilities, contact your local Network Administrator (a human being) for information.

Among all the services a modern LAN can provide, **Dragon** uses only one: the file server. This capability permits **Dragon** to use files (both **Dragon** system files and data files) which are located on the network server rather than on the hard disk of the local computer or workstation. In this way, the network has to maintain and store only one copy of the numerous and large data files found in image processing, rather than keeping a copy of these files on each computer. Of course, there is some cost to balance this benefit: a network is much more complex to administer than a collection of isolated computers, and the data access may also be slower than if all the files were kept locally.

In order for the local **Dragon** user to access data files on the network, it is only necessary to specify the location where these files are to be found. The network generally appears to the user just like an operating system drive or directory. To access the network data files, simply supply the network drive and path along with the file name, as described in the preceding section.

There is one complication here. If several different users are writing files to the network file server, it is almost inevitable that sooner or later two users will try to write different files with the same name, or will in some other manner get in each other's way. Most **Dragon** data file operations involve reading, rather than writing, files, so that most operations can be executed over the network without this problem arising. You should be aware that you may not be permitted to write files to the network file server. Because of this restriction, we recommend that the default file creation path be set to a local directory rather than to a LAN address.

## **1.3.10 Inputting Data to Dragon**

Digital image data must be made available to **Dragon** via the normal resources of your computer: usually either hard disk, floppy disks, or CDROMs. Satellite image data is becoming available in on CDROM form in many areas of the world including Australia, Japan, and the U.S.A. Furthermore, drives that can write CDROMS are quite affordable, so that an organization can easily create its own data CDs. A local area network also provides a convenient way to transfer large data files between computers.

The **Tools Libraries** are collections of programs available from Goldin-Rudahl Systems which permit you to import image data in some of the various formats supplied by data vendors. Both SPOT and TM data are available in these formats in many areas of the world, and other sensor data are becoming available gradually. These utilities no longer support tape drives.

Conversion programs are supplied to convert data files from other systems into and out of **Dragon** image file format. One of these programs, called **FCONVERT**, described briefly in the chapters on *Getting Data In and Out of Dragon* and *File Formats*, can take any image file that holds binary, uncompressed 8-bit image data, remove its header information (if any) and add a **Dragon** header. This conversion program also allows you to take only a subset of the data in the input file, either by specifying spatial limits or by taking every second, third, etc. pixel. Thus, you can reduce a large scene to a size that **Dragon** can handle, either by focusing on a subarea or by viewing the full area at reduced resolution.

Another useful image data conversion program, also supplied with **Dragon** is **TIF2DRAG**. As its name implies, **TIF2DRAG** can import data from the popular *TIFF* format produced by most image scanners. In addition, however, **TIF2DRAG** can import georeferenced data from *Geotiff* image files. Geotiff was created under the guidance of SPOT corporation, and has now been adopted by many suppliers of remote sensing data.

# **1.4 The Dragon User Interface**

The term *user interface* refers to all aspects of an interactive computer program that involve the two-way communication between the program and the user. Unfortunately, users vary in their prior experience, knowledge, and ability. Thus, it is difficult to design a single interface suitable for all users.

## **1.4.1 Dragon Interface Components**

Interfaces that offer multiple windows on the screen simultaneously, such as Microsoft Windows variants, Motif, Gnome and KDE, provide great flexibility for the user. Menus can be displayed in one window; images can be displayed in other windows; messages and text reports can be shown in transient windows which disappear when the user dismisses them. Current versions of **Dragon** take advantage of this flexibility providing a modern, fast, and flexible style of interaction.

The **Dragon** interface consists of the following components:

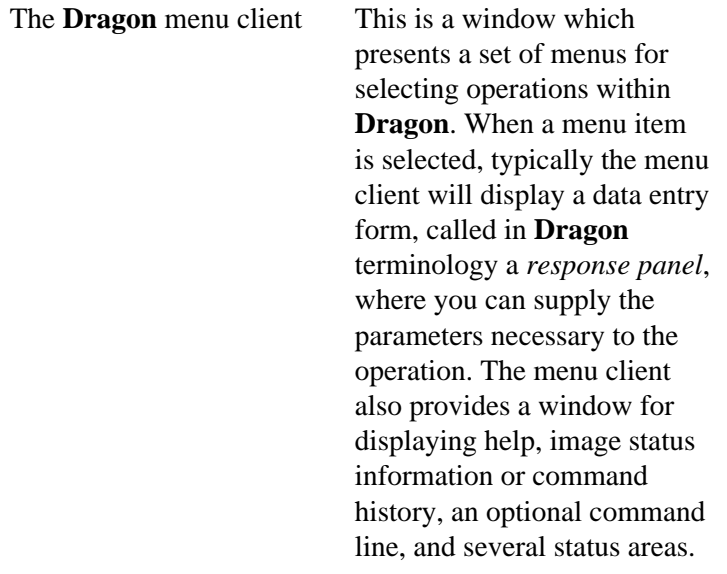

Report **Windows** 

#### Viewports

All images are displayed in special *Viewport* windows. **Dragon** provides two viewports, labeled Viewport 0 and Viewport 1. Most image processing operations allow you to select which viewport to use for displaying the results. Viewports have their own menus, which control image specific operations such as zooming and printing images. windows can be dismissed when you are finished with them. Button Panels Some of the interactive operations in **Dragon**, such as **Classify->Training**, display a floating panel of push buttons which can be used to invoke particular actions. The buttons on these panels are enabled appropriately depending on the state of the interaction. These buttons always have function key equivalents to invoke their functionality. Query Dialogs Some of the interactive operations in **Dragon** also display simple query dialogs. For instance, if you click on the **New Class** button during **Classify->Training**, **Dragon** will display a dialog where

you can enter or select the

next class to train.

A number of **Dragon** operations are available to allow you to view information about images, signatures and so on as well as graphical, non-image information, such as histograms, scatterplots and line profiles. This sort of information is displayed in a *report window*. The results tables created by classification operations are also shown in report windows. Report

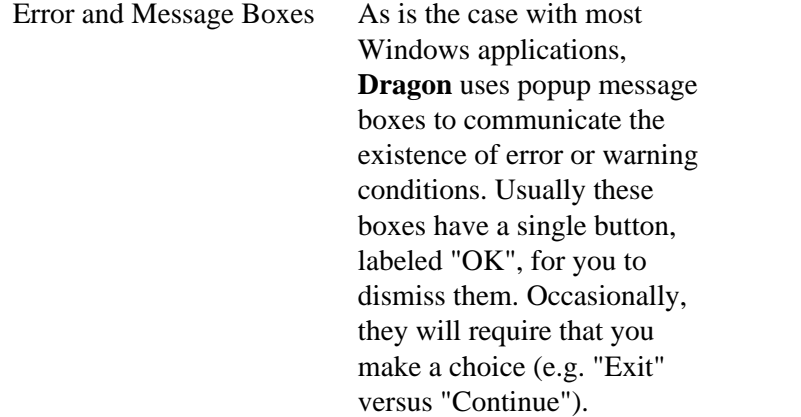

#### **1.4.2 Dragon Interface Modes**

**Dragon**'s user interface design accommodates varying levels of skill and experience by providing two quite different modes of operation within the same program. For users new to **Dragon**, to remote sensing image processing, or to computers, the program offers the *Menu* mode of operation. **Dragon** menus gives detailed and explicit information and instructions about each step needed to accomplish a task. It prompts for each piece of information that you must supply and gives immediate feedback if you make an error. Menu operations are discussed in the following section.

The Menu mode offers considerable assistance to a new user. However, experienced users may get impatient if they must go through prompts in order to accomplish an operation. For these users, **Dragon** provides the *Command* mode. In Command mode, the program does not prompt for specific information. You indicate exactly what you want by typing in a command that identifies an image processing operation plus command *parameters* that further specify the action: the source of data, the color scheme to be used, etc.

In addition to the Menu and Command modes, you can also use **Dragon** in *Script mode*. Script files hold **Dragon** commands, in exactly the same format you would use in Command mode.

## **1.4.3 A Look at Dragon's Menu System**

Most people who have used a computer menu system will have no difficulty using **Dragon**'s menu system. The usual keys (the cursor keys, tab keys, **<Esc>**, and **<Enter>**) and the usual mouse actions behave as you would expect.

The **Dragon** menu can be presented in a variety of languages other than English. You can change the language used by accessing **File->Preferences->Language**. When **Dragon** is configured for a language other than English, all menus, prompts, messages, and help will be displayed using that language, in the appropriate character set.

**Dragon** has *menus*, which are lists of items to select, and *response panels*, which are data entry forms to fill out.

**Dragon** menus work like those in any other Windows application. Click on the menu to drop it down and display its items. Use the mouse to click on the item you want, or use the arrow keys to navigate to that item and hit the space bar to select it.

All **Dragon** menu items have keyboard mnemonics (shortcuts), which are underined in the menu/menu item label. To drop down a menu, press the **<Alt>** key plus the keyboard shortcut. For instance, to drop down the Display menu, press **<Alt-D>**. To select a particular item from the currently-displayed menu, simply type the shortcut letter. For instance, to select **Display->Annotation**, type **<Alt-D-A>**.

Response panels act like standard Windows data entry forms, but have a few additional characteristics.

- Pressing the **<Enter>** key is equivalent to pressing **<Tab>** ; it simply causes the focus to move to the next field, rather than activating the **Ok** button. This allows you to cycle through the data fields multiple times before triggering the operation.
- Pressing the down-arrow key is equivalent to pressing **<Tab>** ; it causes the focus to move to the next field. Pressing the up-arrow key is equivalent to **<Shift-Tab>**, moving backwards through the fields on the form.
- Pressing the **<F3>** key in a field where a filename is required will bring up a file dialog so you can browse to the file. You can accomplish the same thing with the mouse by clicking on the down-arrow graphic at the end of the field.
- Pressing the **<F3>** key in a field represented by a dropdown list control (also called a "combo box") causes the choice list to drop-down.
- Pressing the **<Home>** key in a field that holds some data clears the field. Left and right arrow keys move the insertion cursor within the field.
- Pressing the **<End**> key in a field that holds some data moves the insertion cursor to the end of that data.
- In some cases, the information that you enter in one field will cause changes in other fields when you tab off the original field. The most common change is to enable or disable other fields.
- To indicate that you are finished entering parameters and want to actually execute the operation, click on **Ok** or press the **<F1>** key. To cancel the operation, click on **Cancel**, or press either the **<F10>** or **<Esc>** keys

The bottom section of the menu client is a multi-function text area. This section can be used to display help, image status information, or command history. You choose which category of information to display by clicking on the appropriate radio buttons, or by pressing function keys: **<F4>** for Help, **<F6>** for Status, or **<F7>** for history.

When the Help functionality is active, **Dragon** displays the help message appropriate to whichever response panel field or menu item is currently under the mouse (not necessarily the field that currently has focus). Thus, you can run the mouse from the top to bottom of a response panel and get information on all the parameter fields, including ones which are disabled.

When the Status functionality is active, **Dragon** displays a summary of what image information corresponds to the special files **=M**, **=B**, **=G**, and **=R**. This includes the image file names, if the data have not been modified, and the image dimensions.

When the History functionality is active, **Dragon** displays a list of all the commands that have been executed, in the **Dragon** command language discussed in the next section. Even if you do not have History selected, the history information will continue to accumulate. Thus you can switch among the different information modes (*Help*, *Status* and *History*), without losing any information.

In additional to the information mode radio buttons, the bar between the response panel area and information display area contains a checkbox labeled *Enable command line*. This checkbox displays or hides the command line; pressing the function key  $\langle F2 \rangle$  is equivalent. The operation and use of the command line is discussed in the next section.

#### **1.4.4 Command-Line Operation**

The Menu and Command modes of interaction look quite different. However, the logical structure of operations and the specifying information (parameters) each operation requires are almost exactly parallel in the two modes. You can move easily from one mode to the other, with a single key. Thus, you have great freedom in how much of each mode you use. As you learn more about **Dragon**, you can start to use the Command mode for some familiar operations while still using Menu mode for more unfamiliar ones. The choice is entirely yours.

In **Dragon** Command mode, you use the same menu choices, operations, parameters and parameters values as in Menu mode. You just express them somewhat differently.

All information that you type in Command mode is typed on the *command line*. To make the command line appear, click the checkbox labeled *Enable command line*, or press **<F2>**. The command line is a single line text entry area between the response panel area and the help/status/history area. It is labeled *CMD>>*.

When the command line is visible and active, **Dragon** still allows you to operate the menus. If you select a new operation from the menu, the command line will disappear and you will be returned to Menu mode. On the other hand, if there is a response panel displayed when you turn on the command line, the panel will remain on the screen, with all fields disabled. Even though the fields are disabled, you can still view the help messages for each field. This can assist you as you work to construct a **Dragon** command in the command line area.

Command mode input consists of four kinds of items:

*Commands* are short sequences of characters that typically are abbreviations of menu labels. All the top-level menus have single letter commands. Other menu items have three-letter commands. For example, **D** is the command to identify the **Display** operations menu, while **1BA** is the command for the single-band color display operation.

#### **Note**

In current version of Dragon **Dragon** unlike earlier versions of **Dragon**, you must include the menu command in every command string, even if successive commands belong to the same primary menu. In earlier versions of **Dragon**, you could execute **D 1BA**, and then when that completes, specify the next command simply as **GRA** (without the **D** prefix). This will not work in the current version of **Dragon**; you must enter a fully-qualified command each time.

*Parameter specifiers* (also called *p-specifiers*) are codes that identify parameters. All p-specifiers begin with a dash, followed by one or more letters or numbers. For example,

*-F* (Image File parameter)

*-UBP* (User-defined Upper Break Point parameter)

The p-specifier code name is related in a more-or-less direct way to the name of the parameter as expressed in the response panel prompt string. Similar parameters used with different operations have the same or similar specifiers, to minimize confusion.

*Parameter Values* are numbers or strings that indicate your selected value for an operation parameter. The permissible values for each parameter are the same in Command mode as in Menu mode. In Command mode, you simply type the parameter value immediately after the corresponding p-specifier on the command line, with at least one space between them, e.g.

#### **-F BANGKOK2**

If a parameter value includes spaces, e.g. in setting the Comment field in the **Dragon** header, you should enclose entire parameter value in quotation marks, e.g.

 **-CMT "TM Band 2 of central Bangkok, uncorrected"**

*Execute Code* : In the Command mode, as in the Menu mode, **Dragon** does not execute the operation you have chosen until you are ready. An explicit Execute Code is necessary, since it may take more than one line of input to specify all parameters. To execute a command in Command mode, press **<F1>** or type the following at the end of the command (preceed by at least one blank):

 **-.**

(dash then period)

Because the Command mode uses an explicit Execute Code, you can change your mind about parameter values you have entered. Suppose you entered the following command string:

#### **D 1BA -F BANGKOK2 -H N**

(Notice that spaces or carriage returns must separate each command, p-specifier or parameter value from the others items in the command string.) This example requests that no histogram stretch be done. Since the Execute Code was not entered, **Dragon** does not immediately perform the display operation. Instead, it waits for more parameter input and/or the Execute Code. Suppose you change your mind and decide that you wanted the automatic linear stretch after all. You could type on the command line:

 **-H L -.**

The newly-specified value would replace the one you typed in previously. The Execute Code would cause **Dragon** to start the actual processing for the display operation.

#### **Note**

**Dragon** allows you to use  $\leq$ **F1**> in the Command mode as an alternative to -. to provide consistency with the menu mode. The dash-dot Execute Code is the only way to start execution from inside a command script, however.

The examples above demonstrate how Command mode input strings are constructed. A full command requesting an operation will consist of the command for that operation, a set of p-specifiers, each followed by its value(s), and finally, the Execute Code. You can insert carriage returns anywhere in that sequence, except between a p-specifier and its corresponding value. P-specifiers must always be on the same line as their associated values, separated by at least one space.

The specific commands and p-specifiers associated with each **Dragon** operation and parameter are shown in the corresponding Help messages. (To see the help for the operation as a whole, including the command, place the mouse cursor on the response panel title. This information is also documented in the "Details" section associated with each operation.

Sometimes you will want to repeat a previously-entered command, perhaps with a few changes. Pressing the up-arrow or down-arrow keys allows you to sequence through the entire command history. If you press up-arrow in the command line, **Dragon** displays in the command line the text of the previous command or partial command that was executed. If you press the down-arrow key, **Dragon** displays the next line from the history. When you get to the first or last lines in the history, continuing to press the arrow key will not change the text displayed in the command line.

Note that the history will contain the command-line equivalent of all the commands you have executed in this **Dragon** session, whether in Menu or Command mode. Thus, you can use the command constructed in response to a Menu-mode operation as the basis for a Command-mode operation (by recalling the earlier command into the command line as described above).

You may notice that when it constructs commands in response to Menu-mode interactions, **Dragon** places all parameter values in quotes. This is perfectly legal; you do not have to remove the quotation marks.

#### **1.4.5 Script Mode Operation**

A **Dragon** *script* is a normal text file that you create with a text editor program. Script files hold **Dragon** commands, in exactly the same format you would use in Command mode. A script can contain a single command or a long series of commands. There are a few restrictions on what can be done in script files, but for the most part, if you can use Command mode, you can use scripts.

To actually execute a script, you can type the *at-sign* character on the command line *(@)* followed by at least one space and then the name of the script file, e.g.:

#### **@ MYCLASS**

This starts **Dragon** reading and executing the commands in the file **MYCLASS.SPT**. (**Dragon** knows that script files have the extension **.SPT** and looks for this script in the default data directory since you did not specify any drive or path.) **Dragon** continues executing commands in this script until it reaches the end of the file, then it returns you to normal Command mode.

## **Note**

You can also use the keyword *RUN* as an equivalent to *@*, for example:

#### **RUN MYCLASS**

You can also run a script using the **Run** menu item under the **Script** submenu of **File**.

Scripts can be used for many purposes: to automate a series of operations that are performed frequently, to create "packaged" command sequences for limiting the typing required from novice users, and to create demonstrations and interactive tutorials.

There are three limitations of scripts of which you should be aware: First, you cannot "nest" scripts. That is, you cannot use the *at-sign* inside a script, to access another script. Second, all commands and p-specifiers (but not necessarily parameter values) in the script file must be in upper case (capital) letters to permit **Dragon** to recognize the commands. Finally, there are a few operations in **Dragon** which are so interactive that it would be meaningless to execute them in script mode. These operations cannot be included in a script file.

## **1.4.6 Interacting with the Viewports**

As discussed earlier in this chapter, **Dragon** provides two special windows called viewports which are used to display images. Viewports have their own menu bars and some specialized functionality, which is discussed in this section.

Most operations in **Dragon** finish by displaying an image which holds the results of the operation. In many cases, you can decide whether the results should be shown in Viewport 0 or Viewport 1.

**Dragon** will normally size the viewport to show most or all of the image data. However, you can manually resize the viewport to make it smaller. In this case, scrollbars will appear, which will allow you to view the entire image contents.

The **Zoom** menu allows you to control the degree of magnification of the image. There are three items on this menu which are initially enabled when an image is displayed:

- Magnify  $3x$
- Enlarge
- Overview

The first two items enlarge the image, so that you can see more detail. To do a 3x zoom of the image, select the **Magnify 3x** item, then use the mouse to select the location on the image that you want to be in the center of the zoomed image. To zoom to an arbitrary expansion factor (up to  $10x$ ), select **Enlarge**. **Dragon** displays a dialog for you to enter the desired zoom factor. After typing a number between 1.0 and 10.0 and clicking the OK button, click on the image to select the center of the zoom area.

The third item reduces the image until it fits in the current size of the viewport. In contrast to the previous two menu options, **Overview** does not require any interaction. As soon as you select the menu item, the image will be shrunk to fit the viewport size and displayed.

After you zoom in or out, the viewport disables the three menu items listed above and enables the **Restore** option. Thus, you cannot do multiple successive zooms. If you enlarge the image to an arbitrary factor, and want to zoom in further, you need to restore the image to normal resolution first, and then re-execute the **Enlarge** option using a different magnification factor.

Choose the **Restore** menu item to redisplay the image at full resolution.

The viewports provide facilities for printing the current image, saving it to a file, or copying all or part of the image to the clipboard. All these capabilities are accessible through the **File** menu on the viewport.

To print the currently-displayed image, choose the viewport **File->Print** menu item. **Dragon** will display a standard Windows print dialog, allowing you to select a printer where the image data should be sent. Obviously, your printer must have color capabilities if you want to correctly represent a color image. Almost any printer will do a reasonably good job with a gray-scale image.

To save the current image in TIFF format, a format that can be imported into most graphics and word-processing programs, choose **File->Capture**. The viewport will display a file selection dialog so that you can browse to the location where you want to save the image, and enter a filename. When you click on the **Ok** button on the file dialog, the viewport will convert the image contents to TIFF format and save them in the designated file.

To capture all or part of the image to the Windows clipboard, chooose **File->Copy**. If you want to copy the entire viewport to the clipboard, press **<F1>**. Otherwise, place the mouse cursor on the image at the upper left corner of the area that you want to capture. Press the left mouse button, and drag the mouse to the lower right corner of the area you want to select. A flexible box will follow the mouse. When you release the mouse button, the box will disappear. The viewport will copy the data included within the box to the clipboard. From there you can past the data into graphics programs or word processing documents.

The viewport also offers a **Help** menu. In this menu, the **Help->Program** item displays an "About Box", showing the program's version and copyright information, as well as information about contacting the manufacturer. The **Help->Status** item pops up a text box with a variety of useful information about the currently displayed image, including its dimensions.

At any time that there is an image displayed in a viewport, you can find out the X (pixel) and Y (line) coordinates of any point in that image. As you move the mouse cursor over the image, two fields at the bottom right of the viewport display the continuously updated coordinates of the cursor.

On the other hand, the viewport only accepts point selections (clicks) at very specific times in the processing sequence. If you try to select a point on the image when the viewport is not accepting points, the viewport will beep. You should note that some of the interactive operations, such as training and vector definition, will not accept points until the button panel and any other subsidiary controls are visible. This sometimes takes a few seconds.

# **1.5 Commands Used Throughout Dragon**

There are a few commands or control keys that can be used in all operations or sub-menus within **Dragon**. Some of these commands have been discussed before in other contexts, but all are included here for for reference.

# **1.5.1 Commands for Operation Control**

Several control key sequences are used for special purposes when you have selected an operation and are entering parameter values. These control sequences are effective in either Menu or Command mode.

- Press **<F1>** or **<Ctrl-E>** to begin execution of the current operation. (Typing **-.** in Command mode has the same effect.) These key sequences are also used to accept the current values and dismiss a sub-panel.
- Press **<F2>** or **<Ctrl-N>** to switch from Menu to Command mode or vice-versa.
- Press <F3> or click on the downward pointing triangle in a response panel field to get a list of possible values for that field, or to bring up a file selection dialog, for filename fields.
- Press <F4> to switch the multifunction text area in the user interface so that it displays Help messages for whatever field is currently under the mouse cursor.
- Press <F6> to switch the multifunction text area in the user interface so that it displays the current system status information.
- Press <**F7**> to switch the multifunction text area in the user interface so that it displays history of recent commands and messages.
- Press <F10> or <Esc> to cancel the current operation and remove the current response panel from view. These key sequences are also used to cancel and dismiss a sub-panel and return the value in the controlling field to its default. (Note that if you select a new operation from the menu while a response panel is displayed, this effectively cancels the previous operation as well.)

All control keys (those that start with **<Ctrl->** in the text) are entered by pressing down the key labelled <Ctrl> and the corresponding letter key simultaneously.

#### **1.5.2 Picking Points on Images**

There are several **Dragon** operations where you must move a graphics cursor around in the viewport. These include training area definition, coordinate display, color scheme assignment, and most Geometry operations. There are two ways you can control the movement of the cursor that represents your "current" position.

The easiest way is to use a mouse. **Dragon** can use almost any mouse or trackball for cursor movement, and the mouse can be used interchangeably with the keyboard. **Dragon** does expect that your mouse will have at least two buttons (referred to in this manual as the left and right mouse buttons).

Instead of using a mouse, you can use the *arrow keys* available on the keyboard of most personal computers. There are usually four arrow keys, pointing up, down, left and right. Each time you press an arrow key, the cursor will move in the corresponding direction.

Once you have the mouse in the desired position, you can select a point by clicking the left mouse button, or by pressing the **<Ins>** Key on the keypad.

#### *Copyright Global Software Institute and KMUTT*